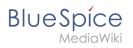

# Contents

| 1. Templates download/lcon   | <br>. 2 |
|------------------------------|---------|
| 2. User:Margit.link-rodrigue | <br>. 6 |

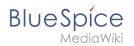

## **Templates download/Icon**

Browse history interactively

VisualWikitext

Revision as of 17:26, 6 April 2022 (view source) Margit Link-Rodrigue (talk | contribs) No edit summary Tag: 2017 source edit

← Older edit

#### Line 28:

#"'Vertical alignment:"' It should not be necessary to provide an alignment value. The standard is set to text-top and usually works in headings and in flow-text. If it looks a little off, you can try other vertical-alignment values, such as text-bottom. For a full list of possible values, see https://www.w3schools.com/cssref /pr\_pos\_vertical-align.asp.

#'''Click''' "Apply changes".

==Activate notifications==

Users can activate notifications for mentions in their [[Manual:Preferences|personal preferences]]:

#""Select"" the tab "Notifications".

#"'Activate''' the notifications options for mentions.

#'''Save''' your changes. [[File:HW-mention-notificationsettin gs.png|center|thumb|680x680px|Activating notifications|link=Special:FilePath/HW-mentionnotificationsettings.png]] Revision as of 17:29, 6 April 2022 (view source)

Margit Link-Rodrigue (talk | contribs) No edit summary Tag: Visual edit Newer edit →

#### Line 28:

#"'Vertical alignment:"' It should not be necessary to provide an alignment value. The standard is set to text-top and usually works in headings and in flow-text. If it looks a little off, you can try other vertical-alignment values, such as text-bottom. For a full list of possible values, see https://www.w3schools.com/cssref /pr pos vertical-align.asp.

#"'Click"" "Apply changes".

The icon is now displayed on the page.

[[File:bootstrap-icon-on page.png]alt=Inserted Bootstrap icon| center|thumb|450x450px|Inserted Bootstrap icon]]

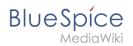

## Revision as of 17:29, 6 April 2022

This template makes it possible to insert Bootstrap icons on a page.

| 📩 Download |                                                                                   |  |  |  |
|------------|-----------------------------------------------------------------------------------|--|--|--|
| News       |                                                                                   |  |  |  |
| _          | Construction in the parking area B2 until 06/04<br>New quarterly report available |  |  |  |
|            |                                                                                   |  |  |  |

### Importing the template

The import file is included in the archive file *HW-Icon.zip*. Unpack the zip file first.

On the page *Special:Import,* follow these steps:

- 1. *Select file* and choose HW-Icon.xml.
- 2. Enter an *interwiki prefix*. Since this field is required, simply add hw (for hallowelt).
- 3. **Keep** the selection *Import to default locations*.
- 4. Click Upload file ... .

The template is now available in your wiki.

### Pages included in the import

The xml import creates the following file in your wiki:

• Template:Icon

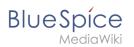

## Using the template

- 2. Find a bootstrap icon from the Bootstrap website at https://icons.getbootstrap.com/
- 3. **Click** on the icon you would like to use. The icon page shows you the class-name of the icon on the right side of the page:

| Award<br>Tags: prize, rosette<br>Category: Real world | Aha! Develop is a fully extendable agil<br>development tool — customize how<br>you work. Get started now.<br><u>ads via Carbon</u> |  |  |  |
|-------------------------------------------------------|----------------------------------------------------------------------------------------------------|--|--|--|
|                                                       | Download                                                                                                    |  |  |  |
|                                                       | Download the SVG to use or edit.                                                                                                   |  |  |  |
| $\sim$                                                | Download SVG                                                                                                    |  |  |  |
|                                                       | lcon font                                                                                                    |  |  |  |
|                                                       | Using the web font? Copy, paste, and go.                                                                                           |  |  |  |
|                                                       | <i class="bi bi-award"></i>                                                                                                    |  |  |  |
|                                                       | Code point                                                                                                    |  |  |  |
| Examples                                              | Unicode: U+F154                                                                                                    |  |  |  |
|                                                       | CSS: \F154<br>JS: \uF154                                                                                                    |  |  |  |
| 🔓 Heading                                             | HTML:                                                                                                     |  |  |  |

- 4. **Highlight** the class name (it has the format *bi bi-myicon*) and **copy** it to your clipboard (ctrl+c).
- 5. **Go back** to your wiki page.
- 6. **Enter** {{ in visual editing mode at the cursor position where you want to insert the icon. The template editor opens.
- 7. **Copy** the icon class from your clipboard:

### **Templates download/Icon**

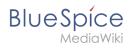

| ×                  | Icon |   |   |
|--------------------|------|---|---|
| Icon css class *   |      | í | • |
| bi bi-award        |      | * |   |
| Font-size          |      |   |   |
| e.g. 0.9em; 1.5em  |      |   |   |
| Color              |      |   |   |
| #0059b3            |      |   |   |
| Vertical alignment |      |   |   |
| e.g. text-bottom   |      |   |   |
| Template editor    |      |   |   |

- 8. **Change** the font size (optional) if you want the size to be different from the text surrounding it (e.g., from the size of a heading if the icon is placed in the heading or of the paragraph text if the icon is placed in the flow-text. Smaller than text icons are usually sized no smaller than 0.85em and larger icons up to 2.5em.
- Color: If you want the color to be different from the surrounding text, you can specify any web color (e. g., a color name like blue or a hex-valuesuch as #0059b3 for a more specific blue). A list of web colors can be found at https://www.w3schools.com/colors/colors\_picker.asp
- Vertical alignment: It should not be necessary to provide an alignment value. The standard is set to text-top and usually works in headings and in flow-text. If it looks a little off, you can try other verticalalignment values, such as text-bottom. For a full list of possible values, see <a href="https://www.w3schools.com/cssref/pr\_pos\_vertical-align.asp">https://www.w3schools.com/cssref/pr\_pos\_vertical-align.asp</a>.
- 11. Click Apply changes.

The icon is now displayed on the page.

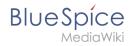

| lcon              |         |   |            |   |        |              |
|-------------------|---------|---|------------|---|--------|--------------|
| •                 | Heading | ~ | <u>A</u> ~ | ര | Cite 🗸 | <b>i</b> ≡ ~ |
| 🎴 Awa             | ards    |   |            |   |        |              |
|                   |         |   |            |   |        |              |
| Inserted Bootstra | ip icon |   |            |   |        |              |

# User:Margit.link-rodrigue: Difference between revisions

Latest revision as of 13:43, 18 January 2023 (view source) Margit Link-Rodrigue (talk | contribs) No edit summary Tag: 2017 source edit

(No difference)

## Latest revision as of 13:43, 18 January 2023